## 【ESS-T3 シリーズ】パワーコンディショナ更新完了の確認方法

2023/1/31 ニチコン株式会社

① ホーム画面にて、「家アイコン」をタッチしてください。

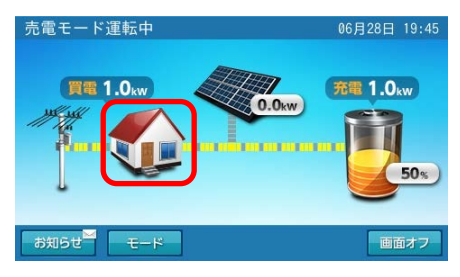

② 各種設定/グラフ画面に切り替わります。登録/設定「登録情報」をタッチしてください。

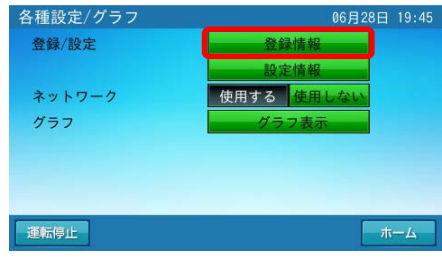

③ 登録情報画面に切り替わります。「次へ」をタッチしてください。

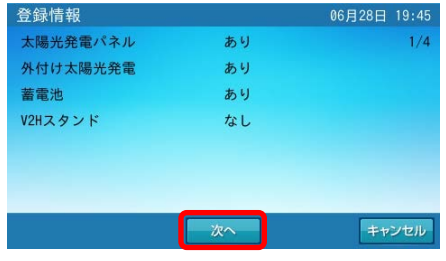

④ 以下の赤枠部が M3.01.04以降 になっていれば、更新が完了しています。

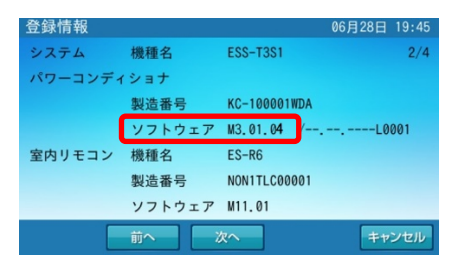